# *File System*

## **Section Seven**

**NTFS, EFS, Partitioning, and Navigating Folders**

# *NTFS*

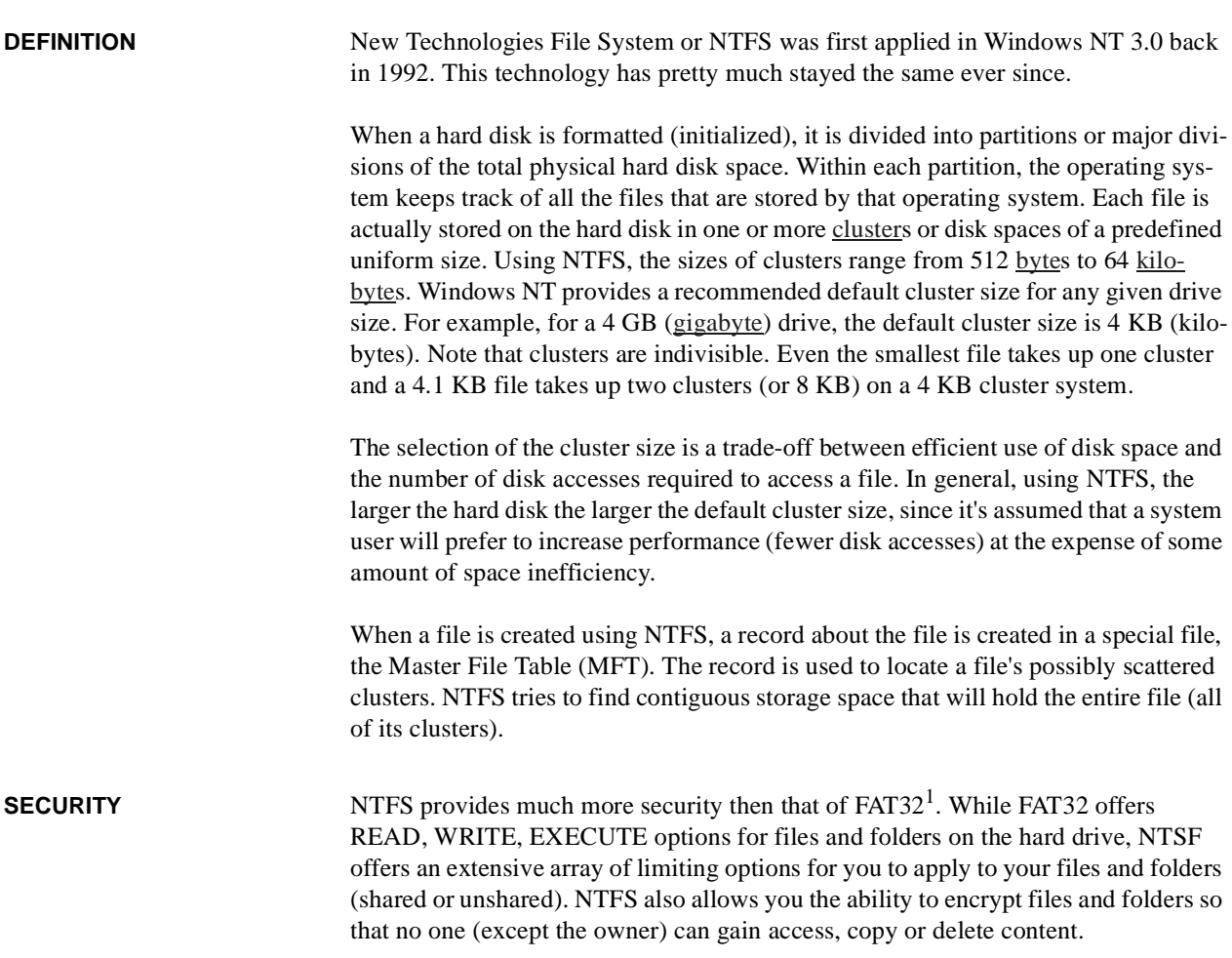

**FIGURE 1. Folder Properties**

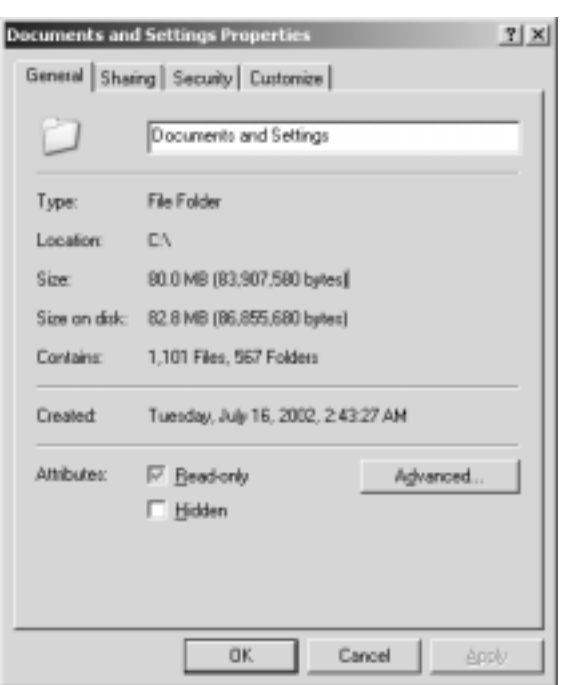

Within folder settings (any folder in NTFS), additional options are available:

- **•** Security tab
- **•** Advanced attributes

**THE SECURITY TAB** The Security tab provides advanced settings for how people access files. It should be noted here that what is set in the NTFS  $DACL<sup>1</sup>$  overrides all other access permission (including the shared files and folders options). What you set in the NTFC securities

FAT32 supports drives up to 2 terabytes in size.

**NOTE**: Microsoft Windows 2000 only supports FAT32 partitions up to a size of 32 GB.

FAT32 uses space more efficiently. FAT32 uses smaller clusters (that is, 4-KB clusters for drives up to 8 GB in size), resulting in 10 to 15 percent more efficient use of disk space relative to large FAT or FAT16 drives.

FAT32 is more robust. FAT32 can relocate the root folder and use the backup copy of the file allocation table instead of the default copy. In addition, the boot record on FAT32 drives is expanded to include a backup copy of critical data structures. Therefore, FAT32 drives are less susceptible to a single point of failure than existing FAT16 drives.

FAT32 is more flexible. The root folder on a FAT32 drive is an ordinary cluster chain, so it can be located anywhere on the drive. The previous limitations on the number of root folder entries no longer exist. In addition, file allocation table mirroring can be disabled, allowing a copy of the file allocation table other than the first one to be active. These features allow for dynamic resizing of FAT32 partitions. Note, however, that although the FAT32 design allows for this capability, it will not be implemented by Microsoft in the initial release.

<sup>1.</sup> FAT32 provides the following enhancements over previous implementations of the FAT file system:

**ADVANCED SECURITY** 

**SETTINGS**

options should be the base minimum for access to any given file or folder because it applies to direct access as well as indirect (or remote) access. Only limit access as needed and always try to not use the DENY option unless it unavoidable.

### **FIGURE 2. Advanced Security Settings**

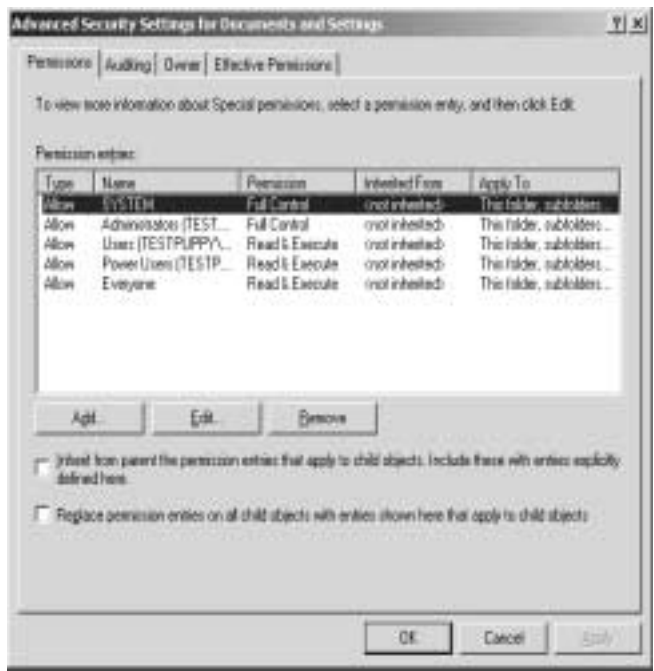

In the Advanced Securities Settings dialog box there are four main tabs:

- **1.** Permission
- **2.** Auditing
- **3.** Owner
- **4.** Effective Permission

For purposes of simplicity we will look at Ownership and Effective Permission.

1. Every Active Directory object has associated with it a *security descriptor* property that protects the object. Within the security descriptor you can control a *discretionary access control list* (DACL) that in turn contains a list of *access control entities* (ACEs). It's those ACEs that protect the object. Each ACE grants or denies access to specified property of the object to a user or group. If you're interested in the gory details, see the Access Control Model page on the Microsoft Developer's site, which provides links to some great detailed discussions of the mechanisms at work, including the interaction between threads and securable objects.

### **OWNER FIGURE 3. Owner Properties**

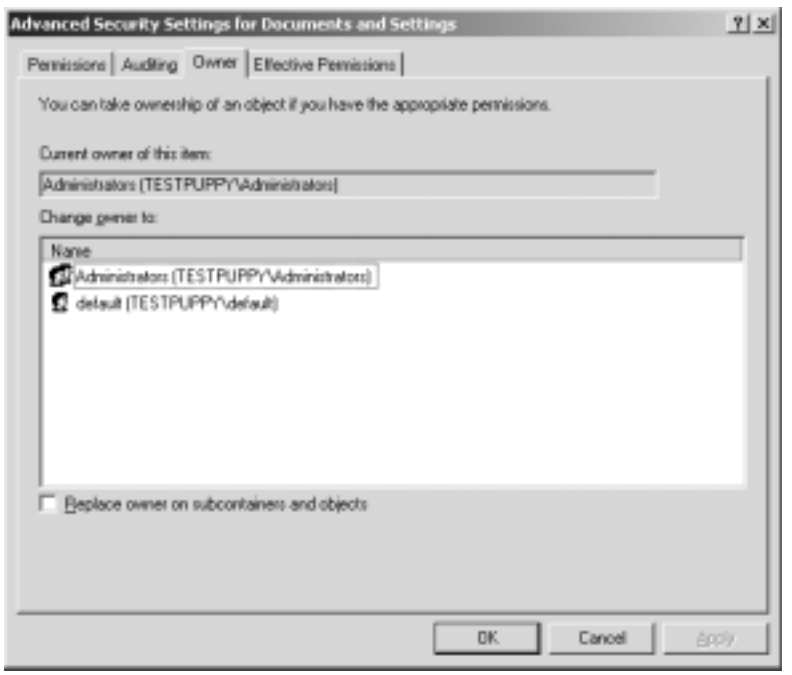

Owner properties displays who created the folder or file. In this, only the Administrator (or someone with administrative rights) can take ownership of files. In XP Administrators can take ownership of encrypted files and folder but can not open or alter their content.

### **EFFECTIVE PERMISSION FIGURE 4. Effective Permission Properties**

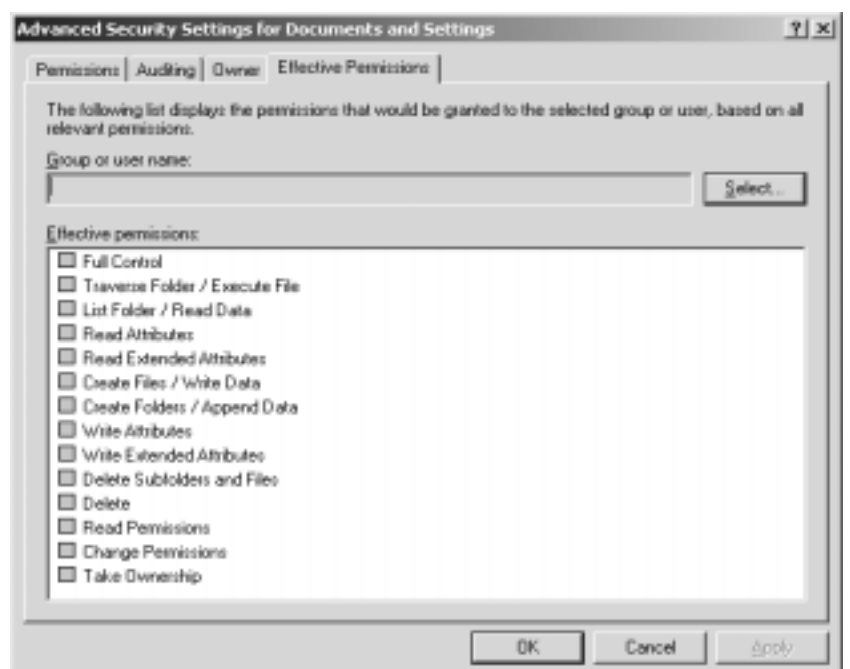

As you can see, effective permission are much more exacting. They cover a much more robust file security that can share data (or not) with greater control.

**FOLDER OPTIONS** Although Windows XP Professional is geared for advanced users, Microsoft enabled several options intended to simplify the user interface. However, many advanced users may find the default settings distracting.

> Default settings are particularly distracting in Windows Explorer. The first thing advanced Windows XP users may want to do is to change the view from the Tiles to the Details setting. Other default settings are located on the Folder Options dialog (Select Folder Options from the Tools menu).

> The following are additional settings that you may want to change. They are located on the View tab:

- **• Display The Contents Of System Folder**: By default, this setting is disabled. You may want to enable it.
- **• Display Simple Folder View In Explorer's Folder List**: If you don't like the new appearance of the Folder list (it doesn't display dotted lines and underlines every folder you click), then turn off these settings.
- **• Show Hidden Files And Folders**: By default, Windows XP hides the hidden files and folders from you.
- **• Hide Extensions For Known File Types**: Disable this setting and see the extensions of all files.
- **• Hide Protected Operating System Files (Recommended)**: If you want to see all of the files on your hard drive, turn this setting off.
- **• Show Control Panel In My Computer**: You may want to turn this on.

**FIGURE 5. Folder Options properties**

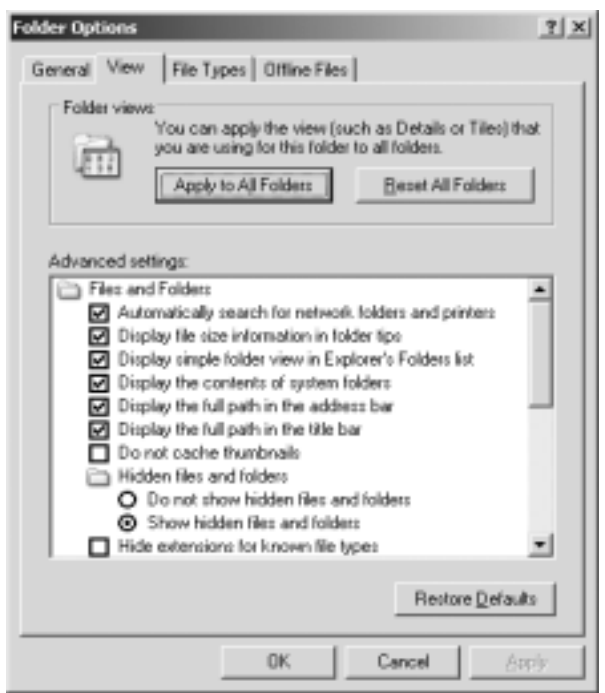

**Use Simple File Sharing (Recommended)**: Even though Windows XP recommends leaving this setting on, you may want to turn it off. If you leave it off, you'll get a simplified user interface on the Security and Sharing tab. If you previously worked with Windows NT and 2000, the interface will only confuse you.

### **IMPORTANT THINGS TO KNOW ABOUT EFS**

Windows XP's Encrypting File System (EFS) can help you secure important files. Even though EFS shipped almost three years ago with Windows 2000, it's still very safe. Since its inception, EFS has not been hacked; however, this doesn't mean you are safe from attack. You still must configure and manage EFS and follow security best practices.

The first thing you should do is ensure that your users are using effective passwords. If they aren't, EFS won't help. No technology can help if passwords are weak. For instance, EFS can encrypt files, but if an attacker gets to a user's password, the hacker can access the user's EFS encrypted files. There's no need to hack EFS if you can obtain another user's password.

Secondly, users should export their certificates and keep them in a secure place. If certificates fall into the wrong hands, EFS security is breached. You'll also have problems if you lose your certificate. This is true, for instance, if you encrypt files but forget to export the certificate and then reinstall the operating system. If you used a local account, your files would be lost, and would not be retrievable. Always remember to export the certificate and keep it in a safe place.

EFS is a very important feature. If you use it on your computer, make sure you read everything about it in the Help and Support Center. (EFS is available only in Windows XP Professional.)

### **FIGURE 6. Encryption Option (advanced attributes)**

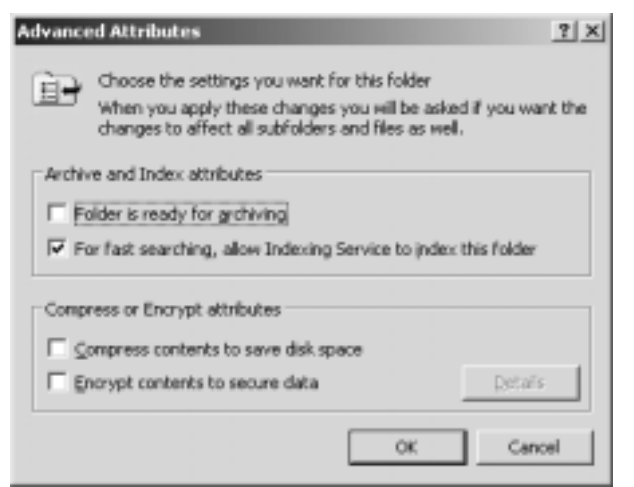

### **COMPARING EFS IN WIN2K AND WINXP**

Encrypting File System (EFS) allows you to encrypt your files and thus prevent other users from seeing the files' content. The first version of EFS was built into Windows 2000. Although Windows XP is a minor upgrade from Windows 2000, you should be aware of the following important changes in EFS:

**•** Only Windows XP Professional includes EFS. (The Home Edition doesn't.)

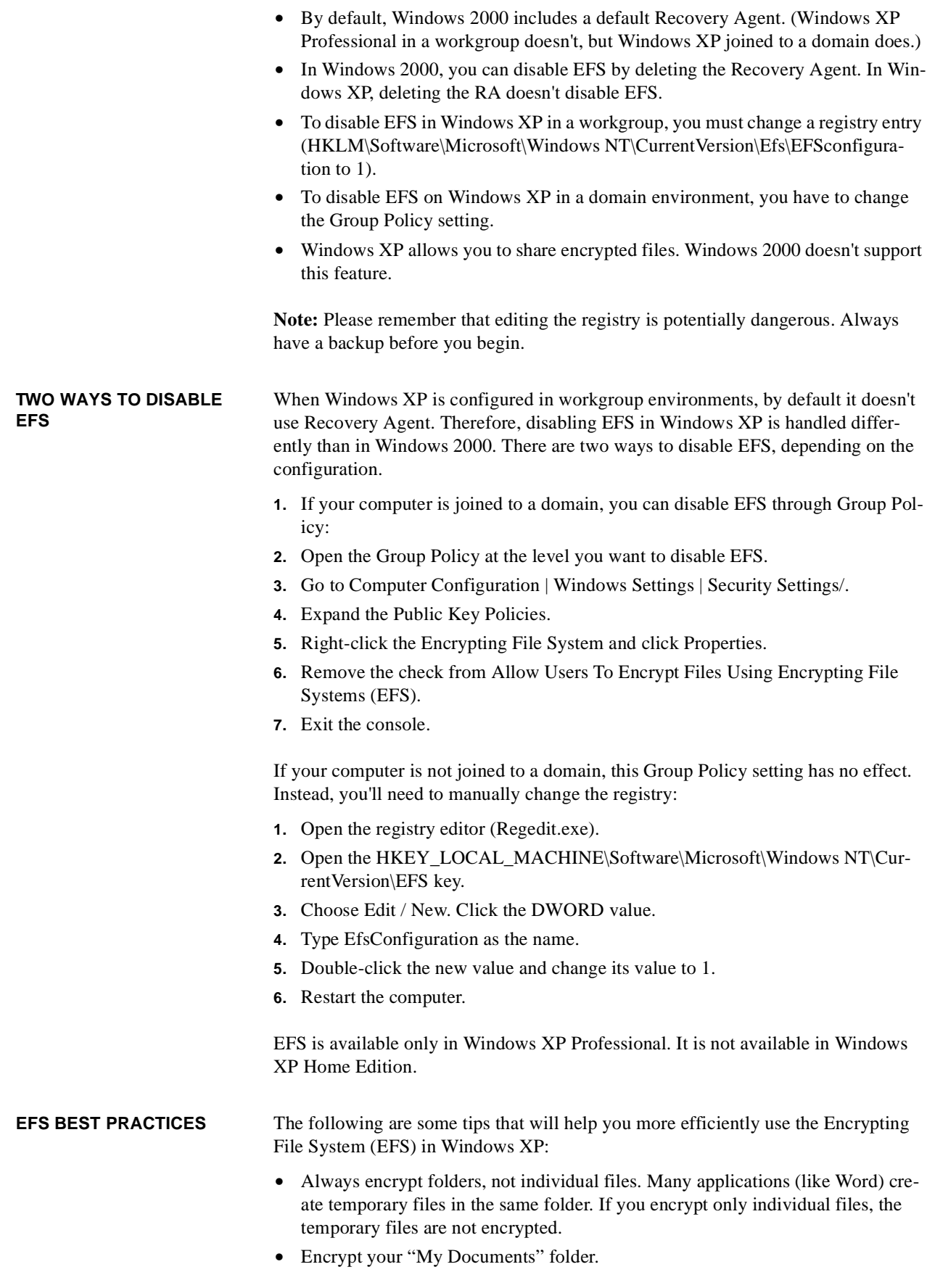

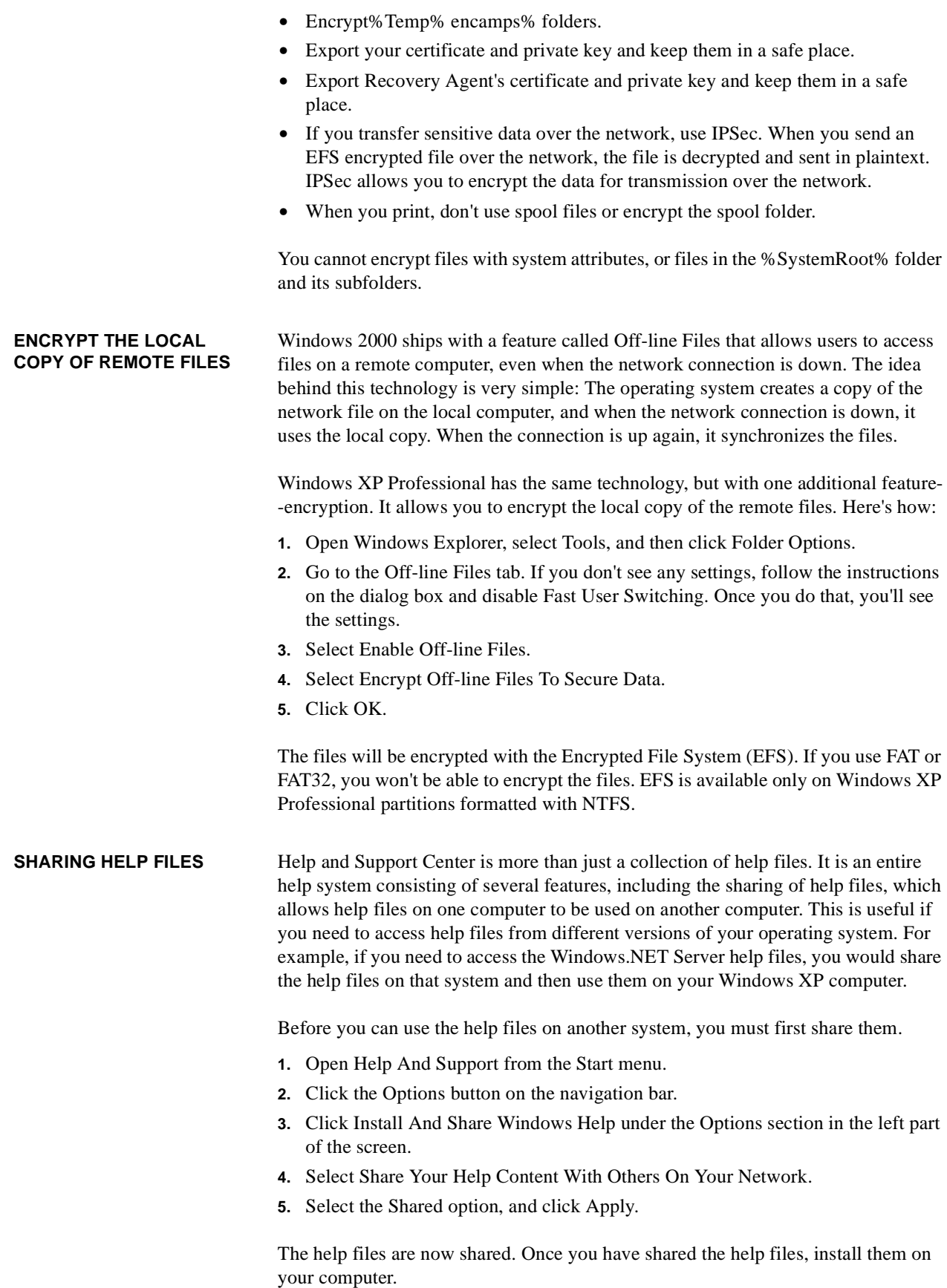

- **1.** Open Help And Support from the Start menu.
- **2.** Click on the Options button on the navigation bar.
- **3.** Click on Install And Share Windows Help under the Options section in the left part of the screen.
- **4.** Select Install Help Content From Another Windows Computer.
- **5.** Type the name of the computer that has shared its help files, and click Find.
- **6.** Select the help files from the remote computer, and click Install.

In the final step, use the help files you installed.

- **1.** Open Help And Support from the Start menu.
- **2.** Click the Options button on the navigation bar.
- **3.** Click Install And Share Windows Help under the Options section in the left part of the screen.
- **4.** Select Switch From One Operating System's Help Content To Another.
- **5.** Select the help files you want to use and click Switch.

The Help and Support Center will now use these files as its Help database.

Sharing help files is a useful feature; however, before using it, you'll need to know some additional facts.

- **•** You can't share help files on older operating systems, such as Windows 2000 or Windows ME. Also, older operating systems can't use Windows XP's shared help files. You can only share help files on Windows XP and newer operating systems.
- **•** You can't use help files from multiple operating systems at the same time. Although you can have several help files installed, you can only use one at any given time. To use another help file, you must switch the help content.

If you've installed help files from Windows XP and Windows.NET Server on your Windows XP computer and you perform a switch from Windows XP to Windows.NET Server help files, the switch is permanent. To go back, you must perform another switch.

Here's a trick for performing a temporary switch:

- **1.** Open Help And Support Center from the Start menu.
- **2.** Open another instance of the Help And Support Center.
- **3.** Switch the Help content in this second instance.
- **4.** Use the content.
- **5.** Close the second instance (the window in which you switched the Help content).
- **6.** Close the first instance of Help And Support Center.

It's very important that you close the windows in the correct order. If you fail to do this, you will have to manually switch the Help content.

**NAVIGATING DIRECTORIES** First, a folder is a directory off the root (c:\) or even the root of the hard drive. Sub folders, are contiguous to the root folder and can be nested many sub folders deep.

**FIGURE 7. Folder Tree (from the root)**

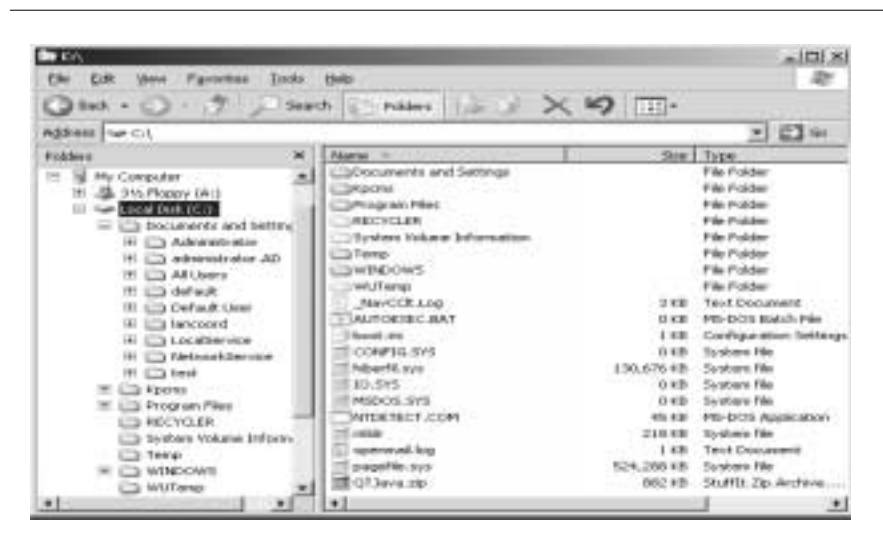

Many folders do not show their content unless you ask them to. These folders are protected and only require access when you are troubleshooting or searching for files or sub folders.These folders are:

- **•** Windows the System Folder
- **•** Program Files the applications folder
- **•** Recycler the trash can folder

Within the Windows folder there are numerous sub folders that categorize system functionality.

Within the Program Files folder, each application is located in their individual sub folder.

The Recycler folder is hidden and can only be accessed completely through customized folder options.

### **DOCUMENTS AND SETTINGS**

### **FIGURE 8. Documents and Settings**

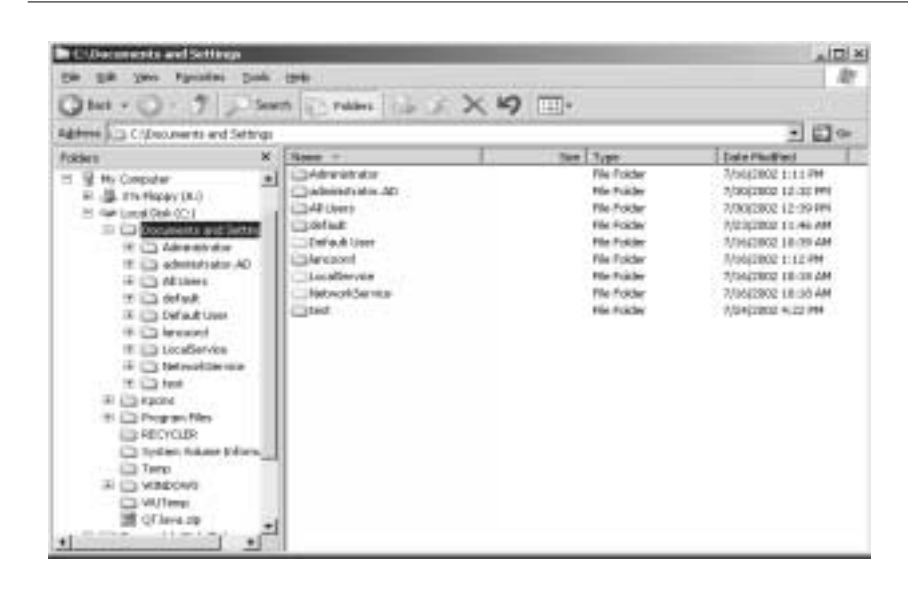

Within the Documents and Settings folder you will find the home folders for all users who have a local user account. All document created on a non-Active Directory workstation will default to their appropriate sub-folder -- designated by the user name as the sub-folder name.

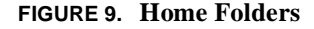

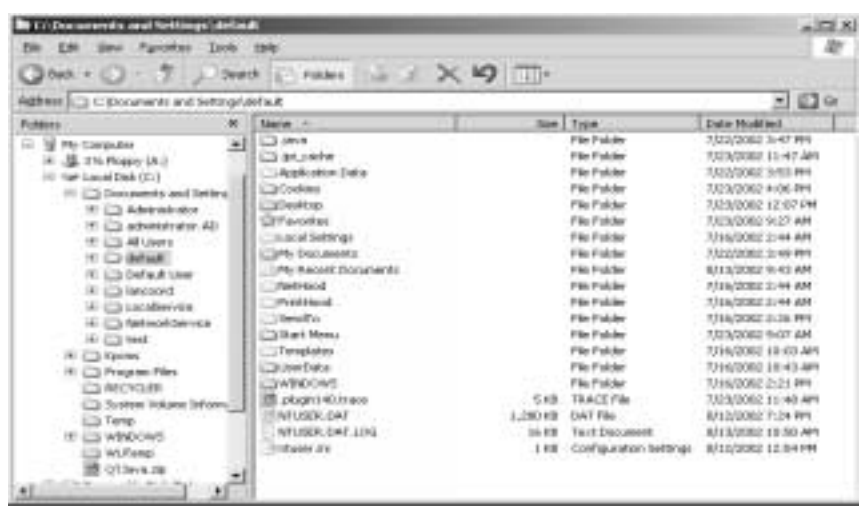

Within the "home folder" many predefined folders exist including:

- **•** Desktop (those icons located on your desktop)
- **•** My Documents (where all your data goes (aka My Documents on your desktop))
- **•** Start Menu (custom applications only associated with your profile)

As you can see, the home folder contains all of the personalized information regarding a local user.

**SUMMARY** XP's file system is fairly common to what you'd expect in Windows 2000. The system folder name was changed to Windows (in Windows 2000 and NYT it was WINNT). Most of the same functionality is there with some cool additions (firewall and dual IP). Encryption no longer allows the Administrator to access (or fix) broken encryption so the user gets greater security at a price. All in all Windows XP have closed many holes that Windows 2000 contained.